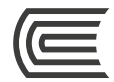

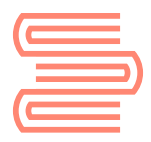

# **[Repositorio Institucional Continental](http://repositorio.continental.edu.pe/)** Guía de uso

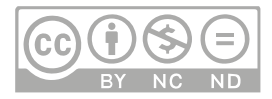

#### **Oficina**

Hub de Información

### **Corporación Educativa Continental**

Guía publicada con fines de usabilidad interna Lima, 2020

### **Repositorio Institucional Continental**

Es la plataforma que contiene toda la producción académica, intelectual e institucional, de la Corporación Continental, en ella encontrarás tesis, artículos, libros, polimedias, sílabos, entre otros documentos.

Puedes acceder al Repositorio desde cualquier lugar que disponga de conexión a Internet; asimismo, está disponible para el público en general.

### **Ingreso al Repositorio Institucional Continental**

Accede a la página web del Repositorio: https://repositorio.continental.edu.pe/

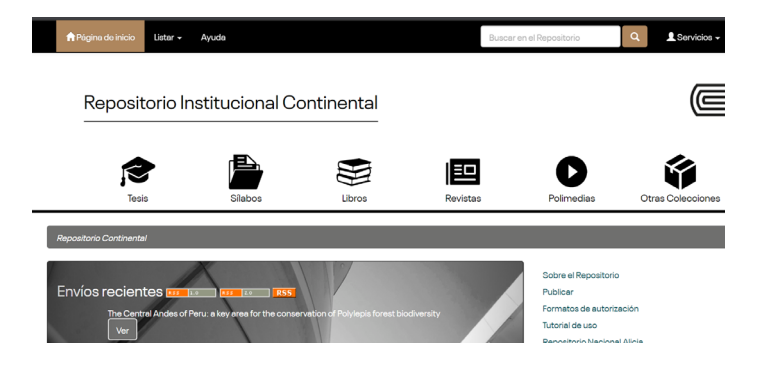

## **Menú del Repositorio Institucional**

En el menú tiene diversas opciones y filtros que te permiten buscar la información que deseas de manera más específica.

#### **1. Barra de navegación**

Utiliza la opción Listar para conocer las listas de autores, títulos, fechas o palabras clave; el cuadro de búsqueda te permitirá hacer una búsqueda general y rápida; y la opción Servicios para acceder a Mi cuenta, y alertas.

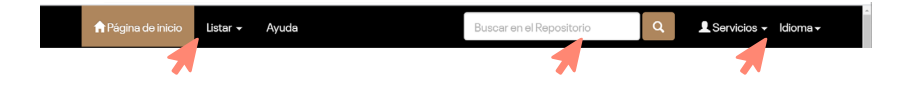

#### **2. Accesos directos por colecciones**

Utiliza los íconos de acceso directo a las principales colecciones disponibles en el Repositorio. Selecciona el que desees y verás la colección completa.

> ゠ Revistas

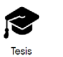

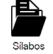

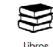

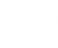

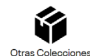

Por ejemplo: Colección de Sílabos

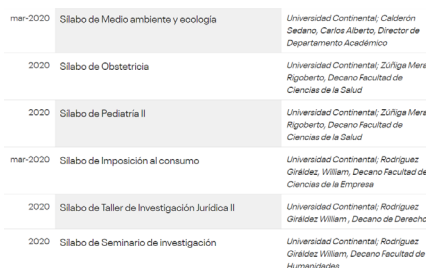

#### **3. Novedades**

Revisa aquí los últimos documentos subidos al Repositorio. La imagen muestra el título, el resumen y un acceso directo para ver el registro del documento.

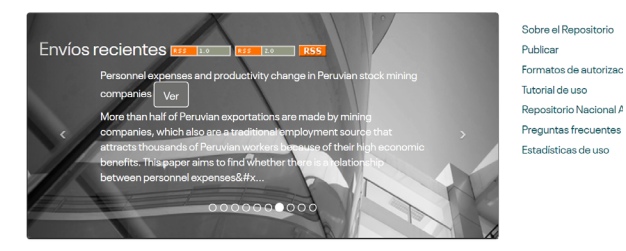

**4. Comunidades**

Explora las 3 comunidades existentes en el Repositorio: docencia, institucional e investigación. Revisa el contador de autores, palabras clave y fechas de publicación, que te mostrarán una lista con los recursos de ese grupo.

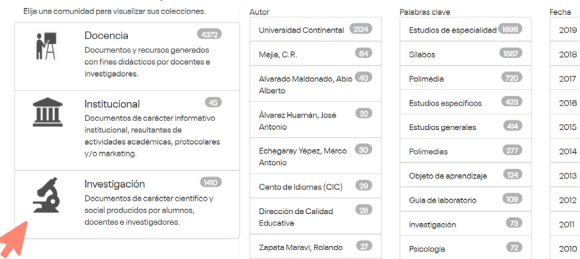

#### **Buscar un recurso**

#### **1. Mediante el buscador general**

En el cuadro de búsqueda, coloca el tema, título o autor que buscas.

Por ejemplo: Mejía

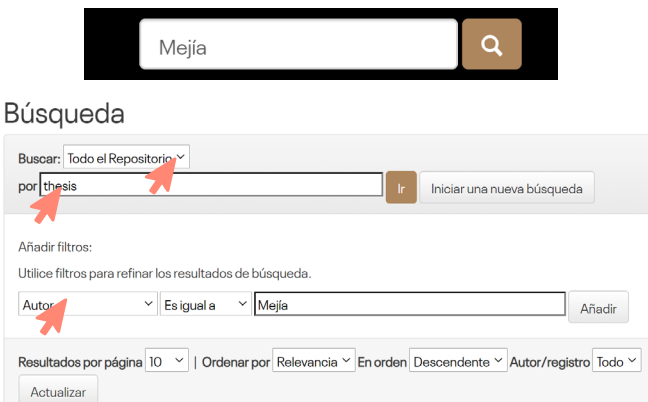

## **2. Mediante los íconos de colecciones**

O desde el menú, selecciona la colección, de esta manera podrás acceder a más filtros.

Por ejemplo, la colección: Tesis

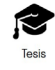

Puedes refinar aún más la búsqueda; para ello, selecciona una comunidad o un filtro específico. Además, puedes modificar la visualización de la lista, cambiando el orden y la cantidad de resultados que deseas visualizar en pantalla.

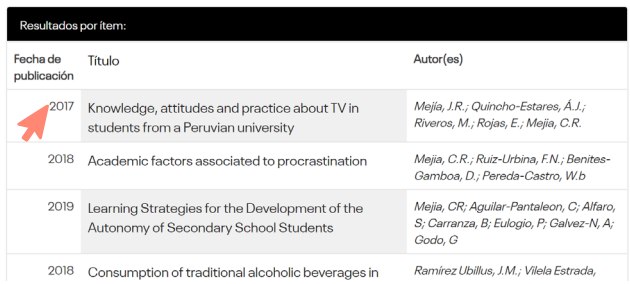

Selecciona el título de tu interés para ver más información en el registro. En el Repositorio hay documentos con 4 tipos de acceso:

- En acceso abierto: son los documentos a texto completo y gratuitos para cualquier persona, con opción a descarga.
- En acceso restringido: son los documentos que tienen limitación para el acceso completo. Solo se visualizan la carátula y el resumen.
- En acceso con periodo de embargo: son los documentos accesibles en texto completo a partir de una fecha determinada por el autor.
- En acceso confidencial: son los documentos que, por razones de seguridad nacional o de cualquier índole similar, ameriten la reserva de la información.

#### Hub de Información

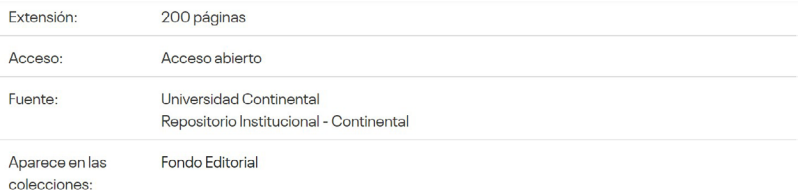

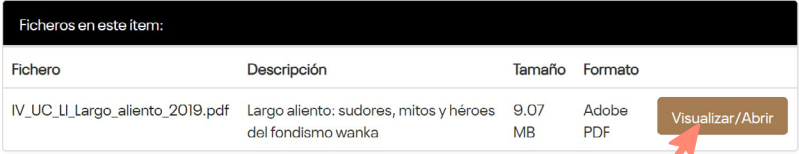

#### **¿Cómo consultar una tesis con acceso restringido?**

Para acceder a una tesis con acceso restringido, tienes dos opciones: Solicitar una copia mediante la selección del botón Request a copy que aparece en el registro de la tesis o enviar un correo a Bibliotecario Virtual: [bibliotecariovirtual@continental.edu.pe](http://bibliotecariovirtual@continental.edu.pe), indicando el título y autor de la tesis, y el motivo por el cual necesitas acceder a ella.

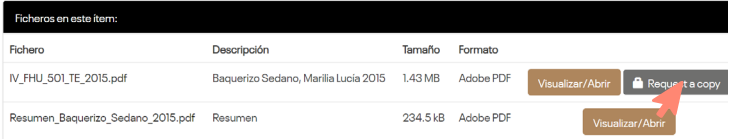

Mediante Request a copy, deberás indicar tus datos personales (nombres y apellidos, y correo continental), seleccionar el documento requerido, y finalmente completa el motivo o razón de tu solicitud.

> Request a document copy: Pensamiento estratégico en el síndrome de Asperger utilizando un modelo de juego no cooperativo

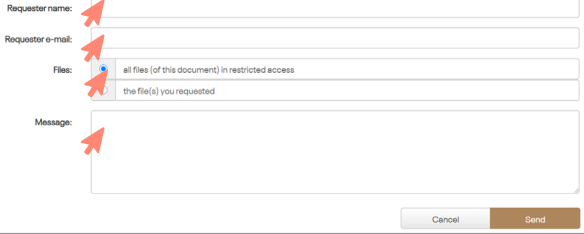

Con estos datos, Hub de Información contactará al autor, para solicitarle el acceso. Posteriormente, te comunicaremos su conformidad con el proceso.

#### Hub de Información

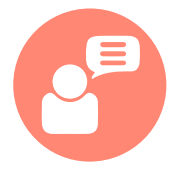

Si tienes alguna duda o inconveniente para acceder a este servicio, comunícate con nosotros mediante el **[Bibliotecario](https://hubinformacion.continental.edu.pe/servicios/bibliotecario-virtual/) [virtual](https://hubinformacion.continental.edu.pe/servicios/bibliotecario-virtual/)** por **[chat en vivo,](https://hubinformacion.continental.edu.pe/servicios/bibliotecario-virtual/) [llamada,](https://hubinformacion.continental.edu.pe/conocenos/sedes/) video llamada, [Facebook](https://continental.workplace.com/profile.php?id=100028800908503) [Workplace](https://continental.workplace.com/profile.php?id=100028800908503)** o al correo electrónico:

**bibliotecariovirtual@continental.edu.pe.**

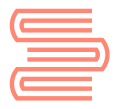

Te invitamos a visitar el **[Repositorio Institucional Continental](http://repositorio.continental.edu.pe/)**

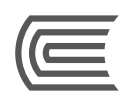